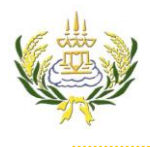

## ใบความรู้ 15 การโหลดไฟล์ VDO

รายวิชา ออกแบบเว็บไซต์เบื้องต้น รหัสวิชา ง20206 ชั้น ม.3 โรงเรียนลาดยาววิทยาคม

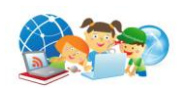

- 1. เข้าไปที่เว็บเพจ Google ค้นหาข้อมูลเว็บไซต์ของตัวเอง
- 2. คลิกเลือกคำว่า วิดีโอ
- 3. คลิกเลือก วิดีโอที่ต้องการ

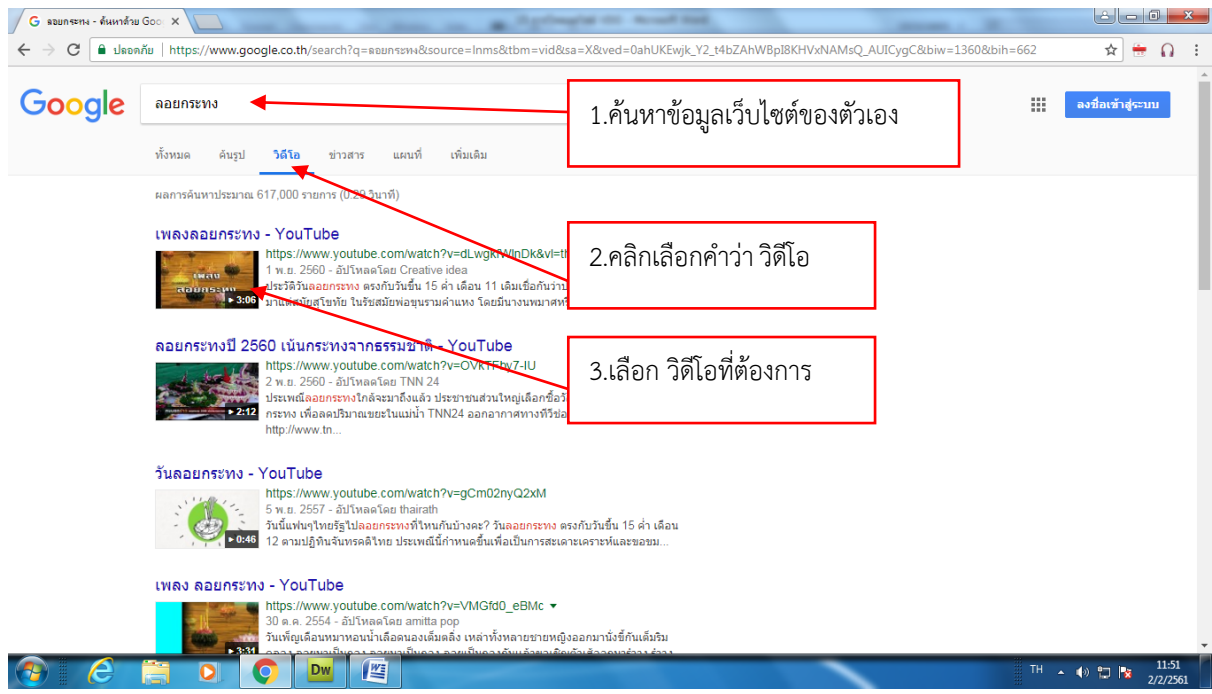

4. ที่ Address ให้พิมพ์ SS หน้าคำว่า YouTube ดังภาพ แล้วกด Enter

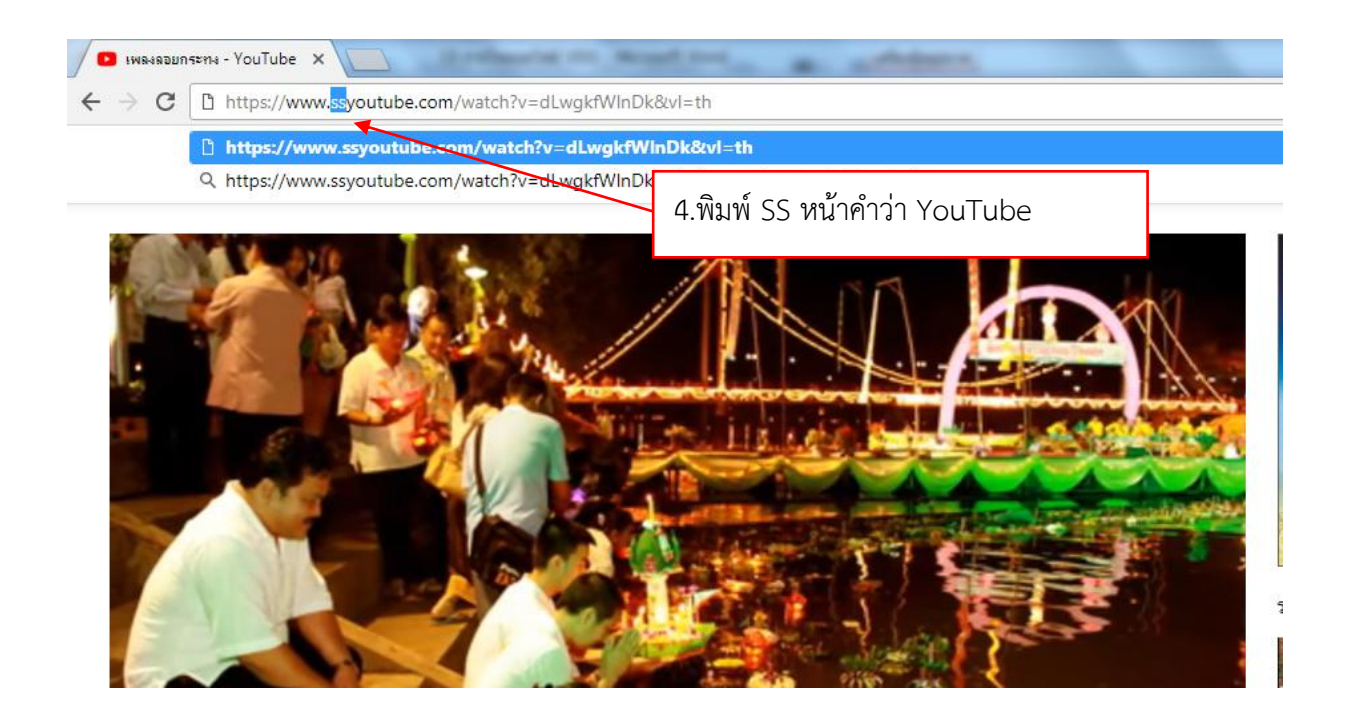

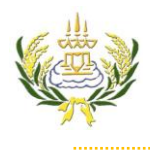

## ใบความรู้ 15 การโหลดไฟล์ VDO

รายวิชา ออกแบบเว็บไซต์เบื้องต้น รหัสวิชา ง20206 ชั้น ม.3 โรงเรียนลาดยาววิทยาคม

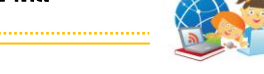

- 5. จะปรากฏหน้าต่างให้ Download คลิก Download
- 6. ไฟล์กำลังทำการ Download
- 7. คลิกที่ แสดงทั้งหมด

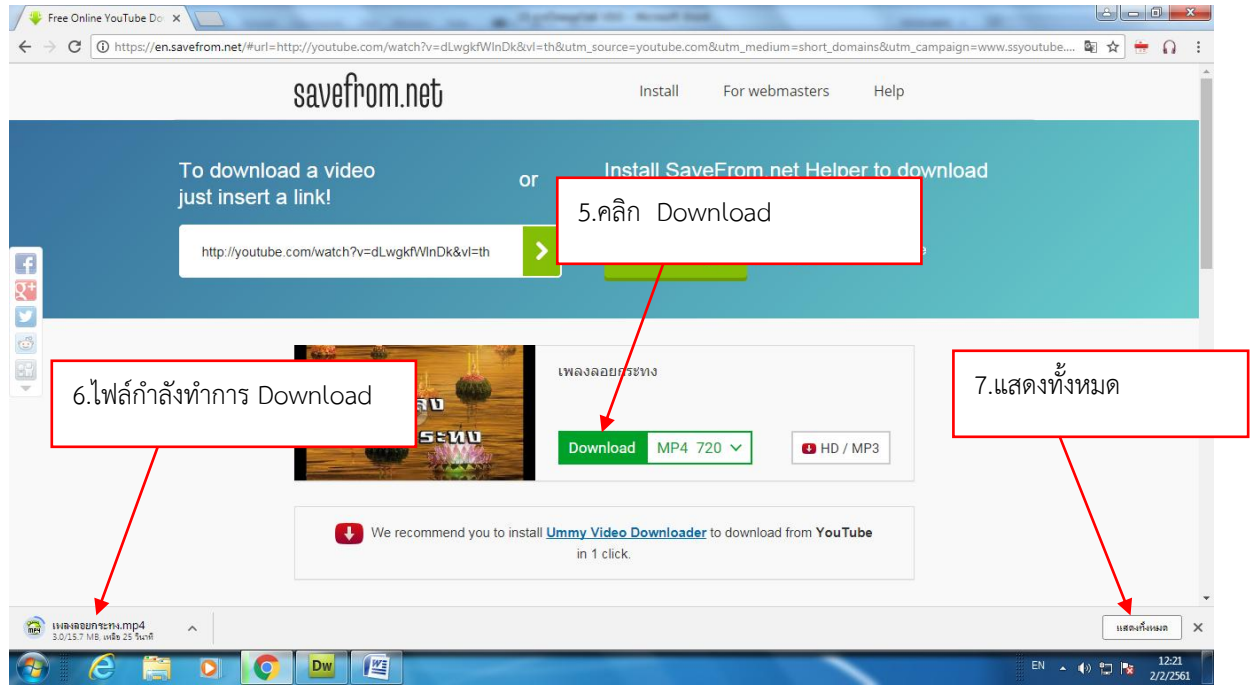

## 8. คลิกที่ แสดงในโฟลเดอร์

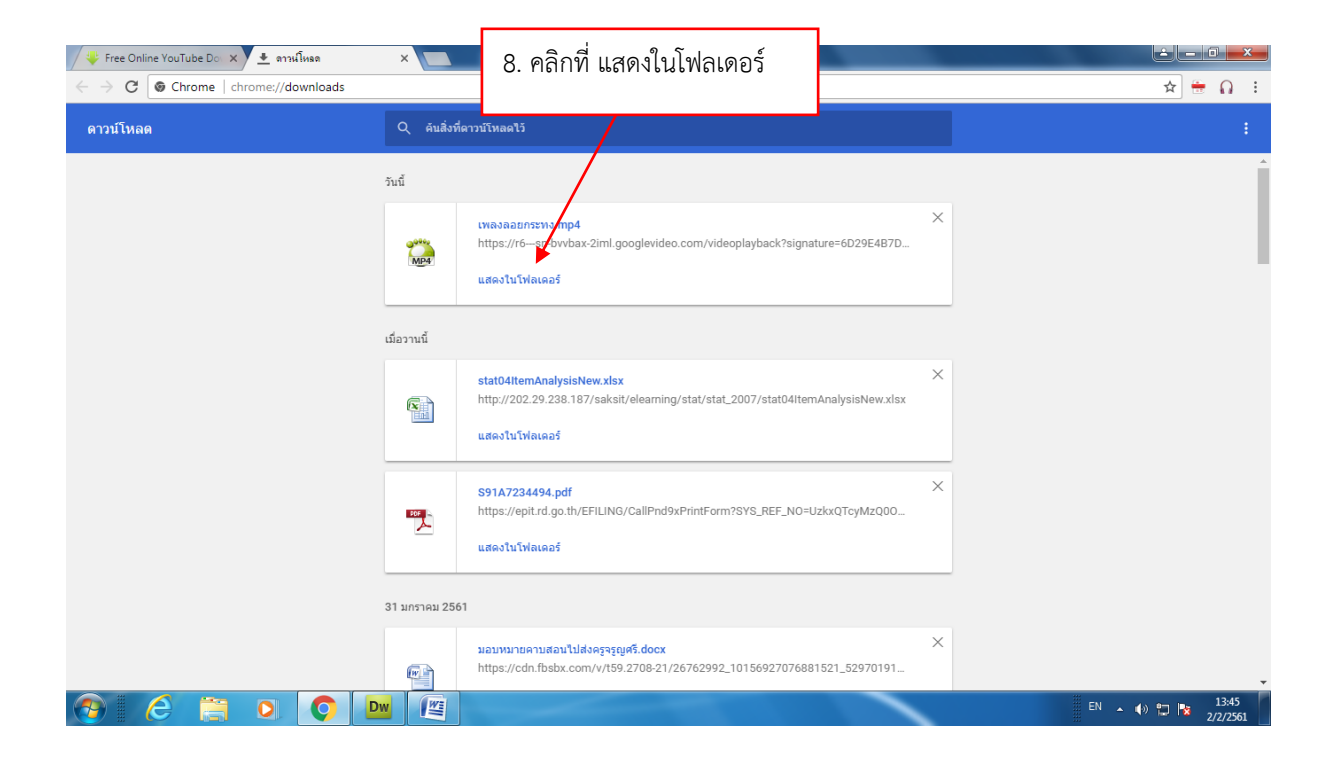

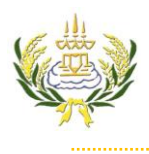

## ใบความรู้ 15 การโหลดไฟล์ VDO

รายวิชา ออกแบบเว็บไซต์เบื้องต้น รหัสวิชา ง20206 ชั้น ม.3 โรงเรียนลาดยาววิทยาคม

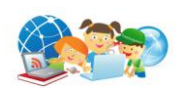

- 9. จะปรากฏหน้าต่างไฟล์ที่ Download มา
- 10. เลือก copy ไฟล์ วิดีโอ

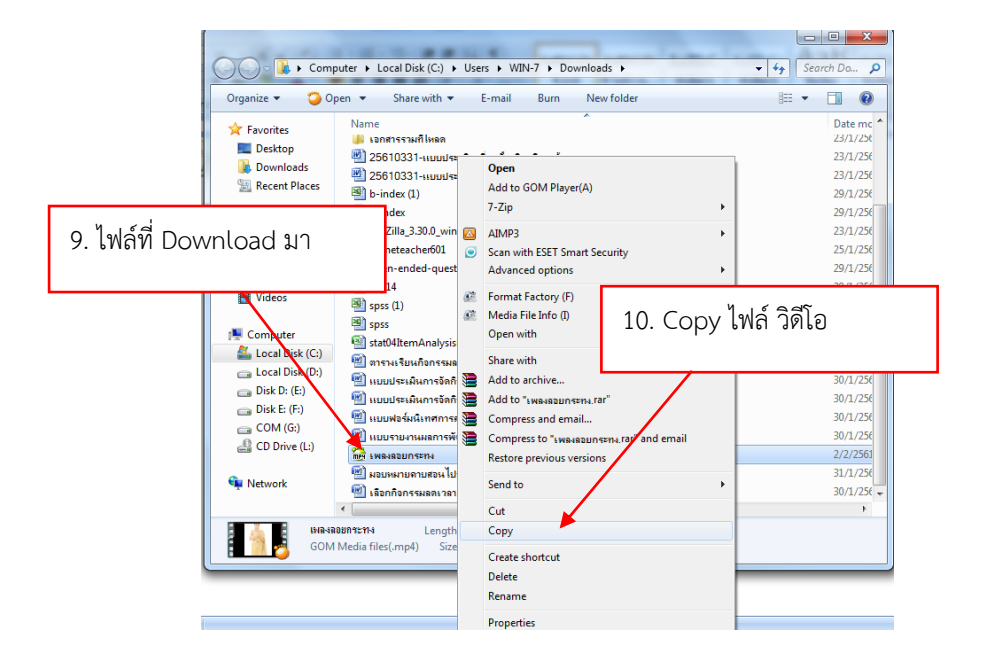

- 11. ไปที่ folder ของนักเรียน ที่ไดร์ฟ D:
- 12. นำไฟล์ที่ copy มาวางไว้ที่ folder images ของนักเรียน
- 13. ทำการ Paste ไฟล์ วิดีโอ

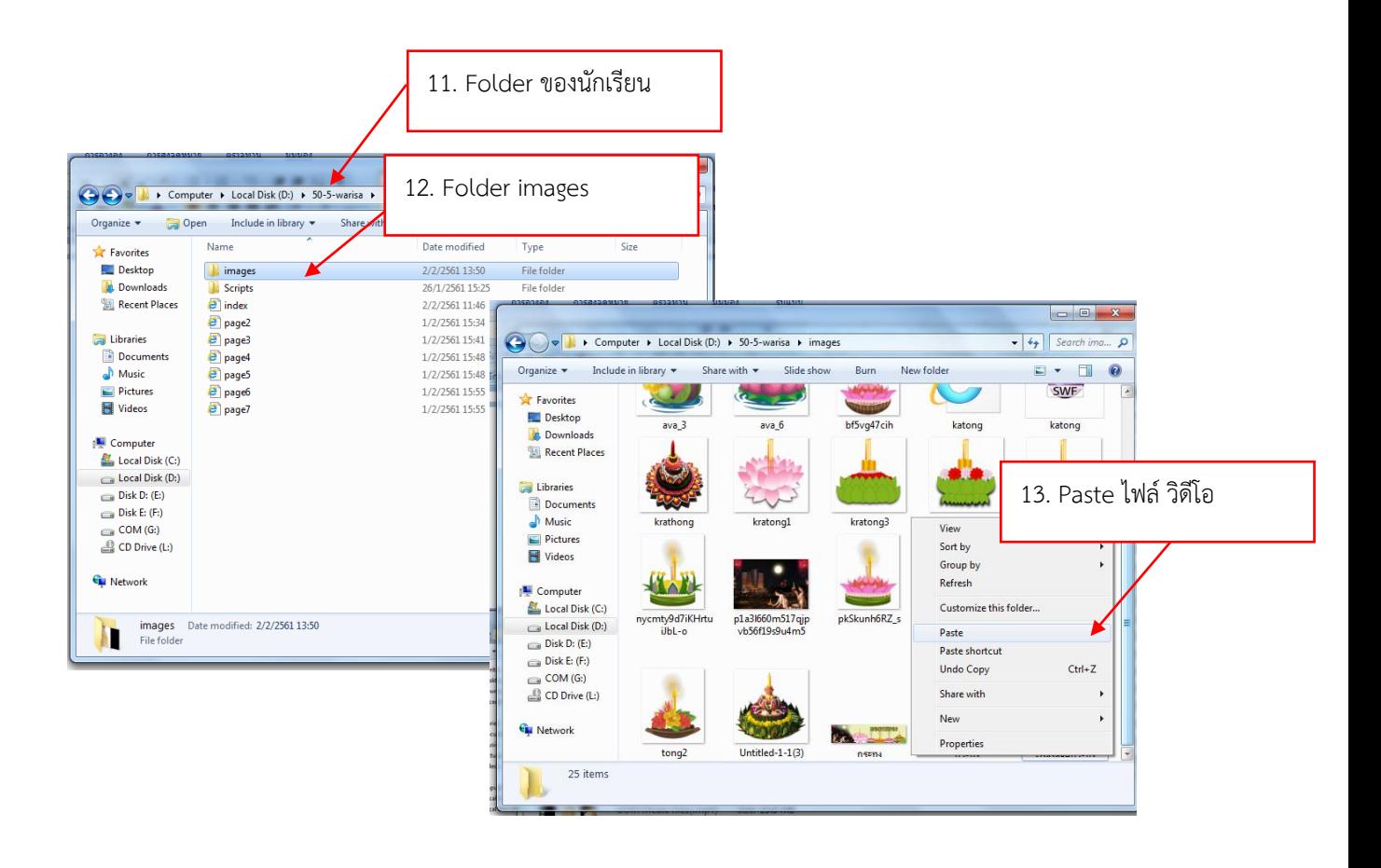